# Opladning af elbil hos FOA1.

## Hvis I har brug for hjælp så kontakt Malene Salinas – Tlf: 46 97 11 09

Standerne finder du ved gavlen foran nedgangen til kursuslokalerne.

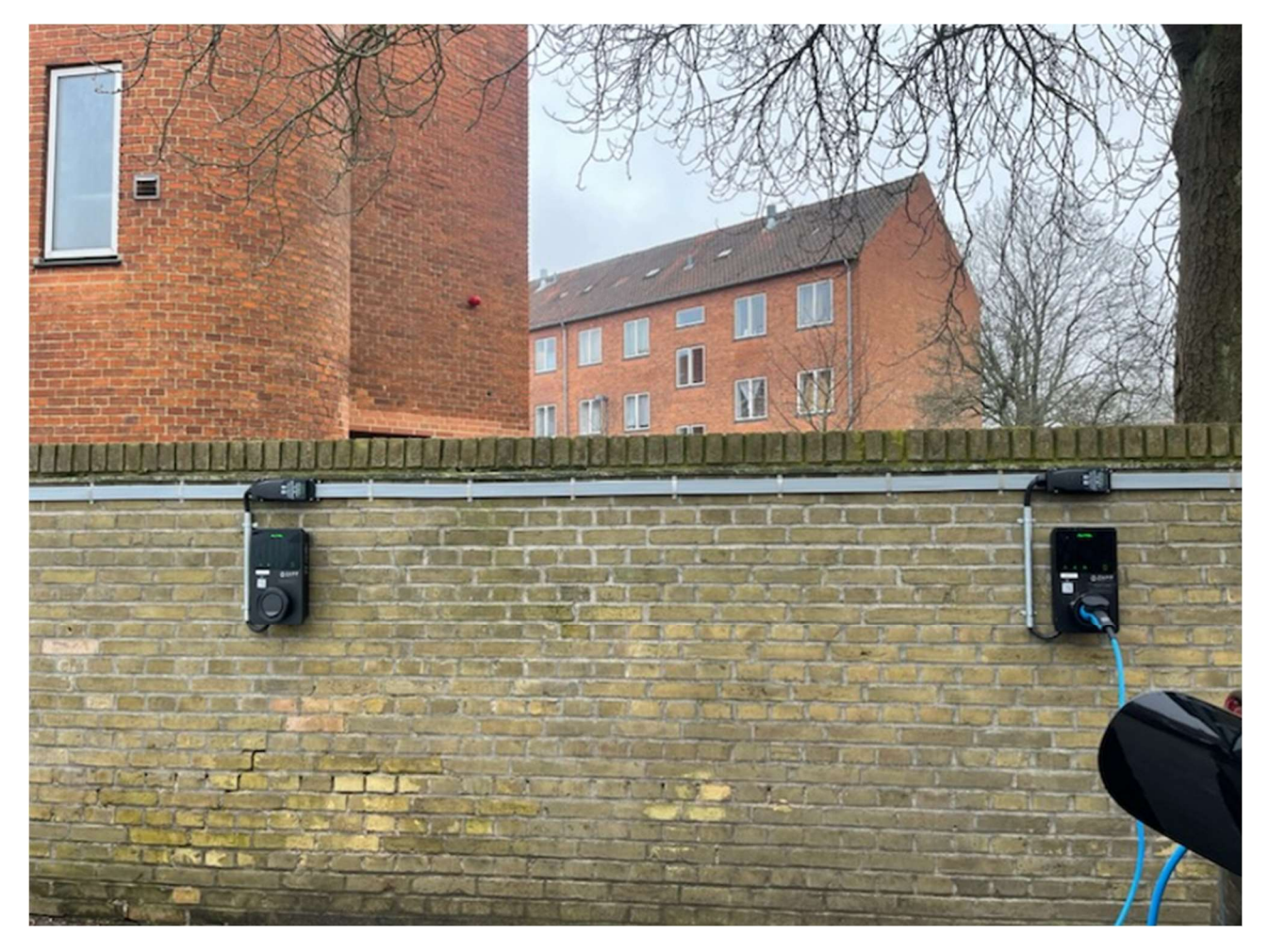

Hent app "Monta Charge" – ser ud som nedenstående og opret en bruger. Hvordan brugeroprettelsen sker, står nederst i manualen.

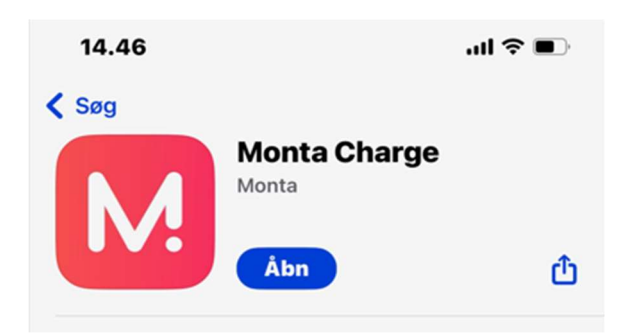

# Start en opladning via Monta-appen

Kræver at man er Monta-bruger – se bagerst for vejledning til oprettelse af bruger

- 1. Åbn Monta-kortet
- 2. Klik på QR-ikonet og scan QR koden på standeren, du skal oplade fra

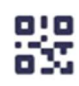

- 3. Vælg eller tilføj din bil (valgfrit)
- 4. Klik på "Gå til betaling"
- 5. Klik på "Tilføj betalingsmetode"
- 6. Vælg en tilgængelig betalingsmetode, eller tilføj et bankkort
- 7. Skub for at starte opladning

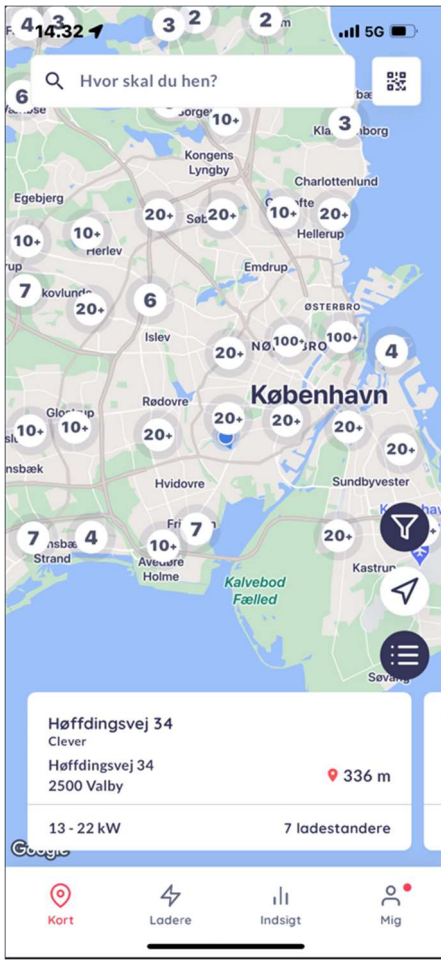

# Opret en konto i Monta-appen

- 1. Klik på "Opret ny konto"
- 2. Vælg en metode til at logge ind:
	- o Telefonnummer
	- o Apple / Google / Microsoft-konto
	- o E-mail
- 3. Læs og accepter vilkår og betingelser
- 4. Klik på "Jeg er klar!"

### Udfyld dine kontaktoplysninger

- 1. Klik på "Mig" og vælg "Indstillinger"
- 2. Klik på "Profil"
- 3. Tilføj dine personlige oplysninger
	- o Tilføj dit for- og efternavn
	- o Tilføj og bekræft din e-mail og dit telefonnummer. Vi opfordrer dig kraftigt til at tilføje begge dele for at sikre, at du altid logger ind på den rigtige konto.
- 4. Vælg land, område og adresse

o Denne adresse vil blive brugt i dine kvitteringer, mens området vil blive brugt til at bestemme elomkostninger og andre takster.

#### Indstillinger foradgangskode

For at sikre dine Wallet-betalinger i Monta skal du indstille en adgangskode, som skal bruges, hver gang du skal betale for noget i Monta.

Dette vil automatisk fremkomme.